# NCC SLA System Guide for SLA customers

#### Version

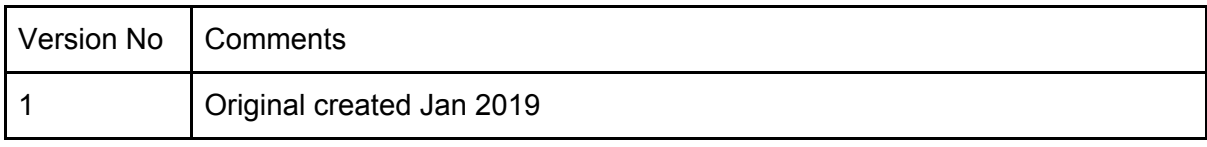

Table of contents

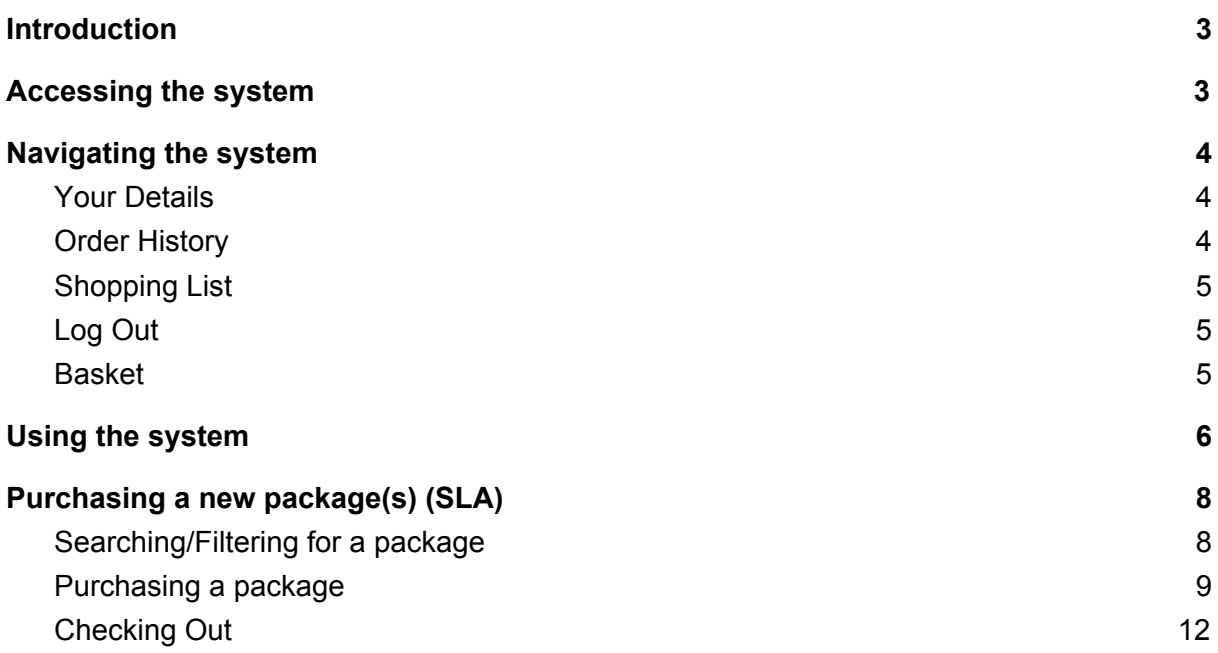

# Introduction

A new system is being introduced in February 2019 for the purpose of creating and administering Service Level Agreements (SLAs). The following guide is for use by customers who use the system to purchase their SLAs. A web address will be sent to customers. Simply click on the link to access the system. The following procedures will be an annual process. Existing historical information from the previous year will be rolled forward to the current year. Your online shopping basket will contain entries carried forward from the previous year. There may be some compulsory entries e.g. insurance. The term "Packages" means an SLA. If you need any assistance with the system please email:schoolslas@northumberland.gov.uk

# Accessing the system

Select the link sent to you in any internet browser. *A screen similar to the following will be displayed:*

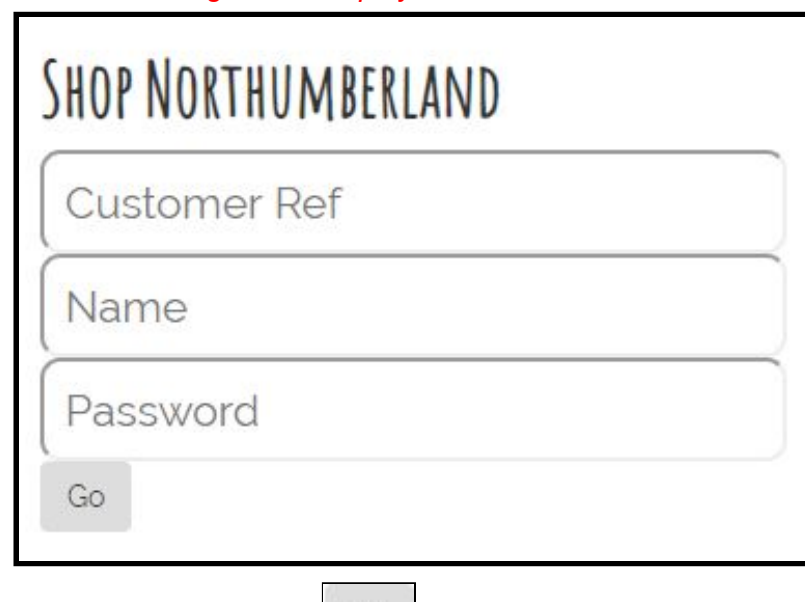

Enter your login credentials and select

Go

# Navigating the system

Once logged in the screen should open at the **Shop** page. This is where you can search for and purchase new SLAs

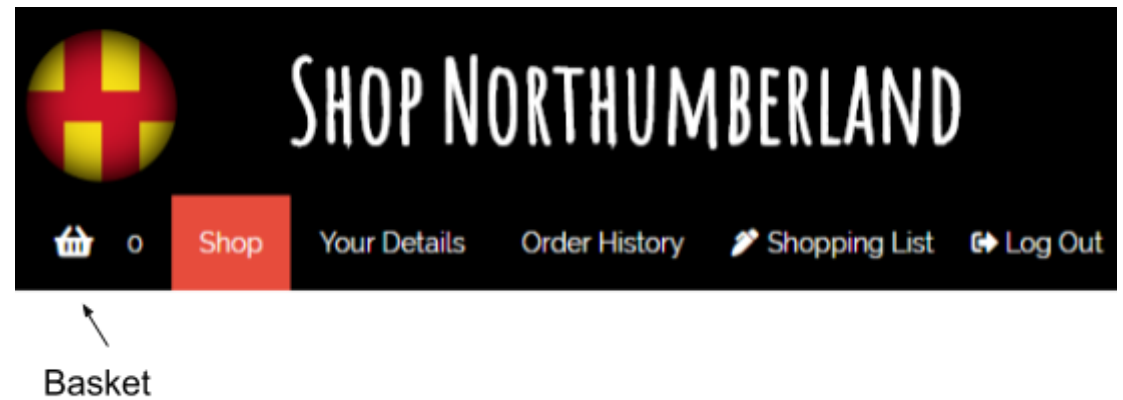

## Your Details

Use this to change your password and check the details of your organisation

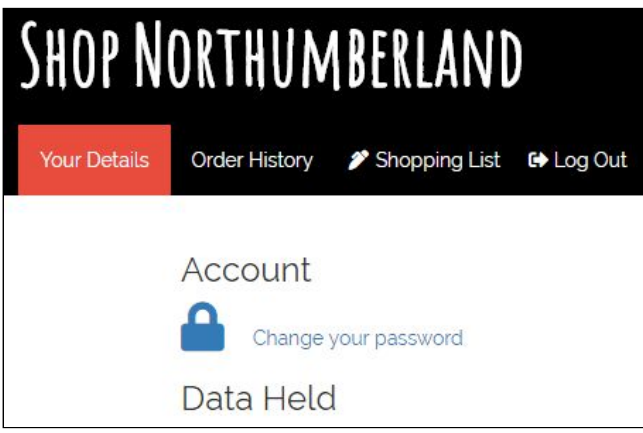

## Order History

*This sample screen was taken from our development system and is for illustration only*

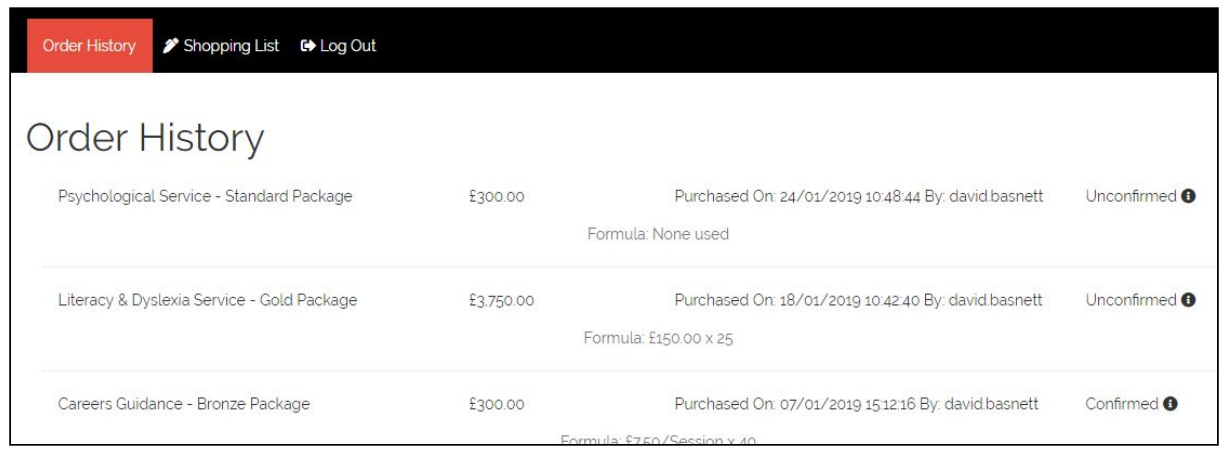

# Shopping List

#### **IMPORTANT**

When you wish to purchase an SLA, the first part of the process is to navigate to the shopping list and deal with the existing items before purchasing additional ones. This is covered later in the guide. A tip will be displayed to remind you to do this

TIP - Make sure you complete your "Shopping List on the menu bar

#### *Example*

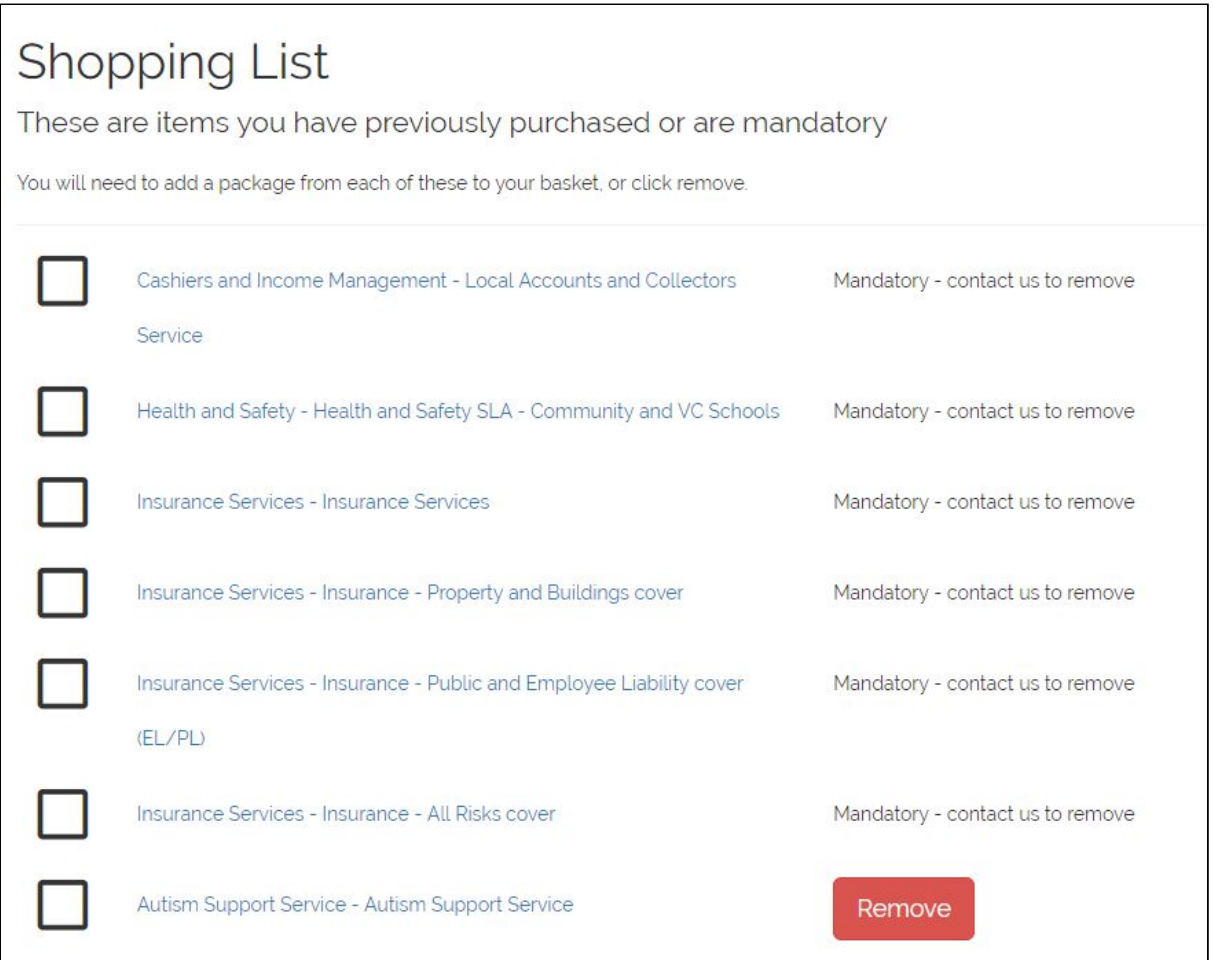

## Log Out

Clicking on this will immediately log you out of the system and return you to the login page.

#### Basket

This contains your purchased SLAs. Entries can be removed from the basket if required.

# Using the system

After logging in, the first place to navigate to is the **Shopping List**. This may contain items which are carried forward from a previous year. Some items may be mandatory e.g. insurance.

You must deal with every item in the shopping list before you can go to the **Shop** page to purchase additional items.

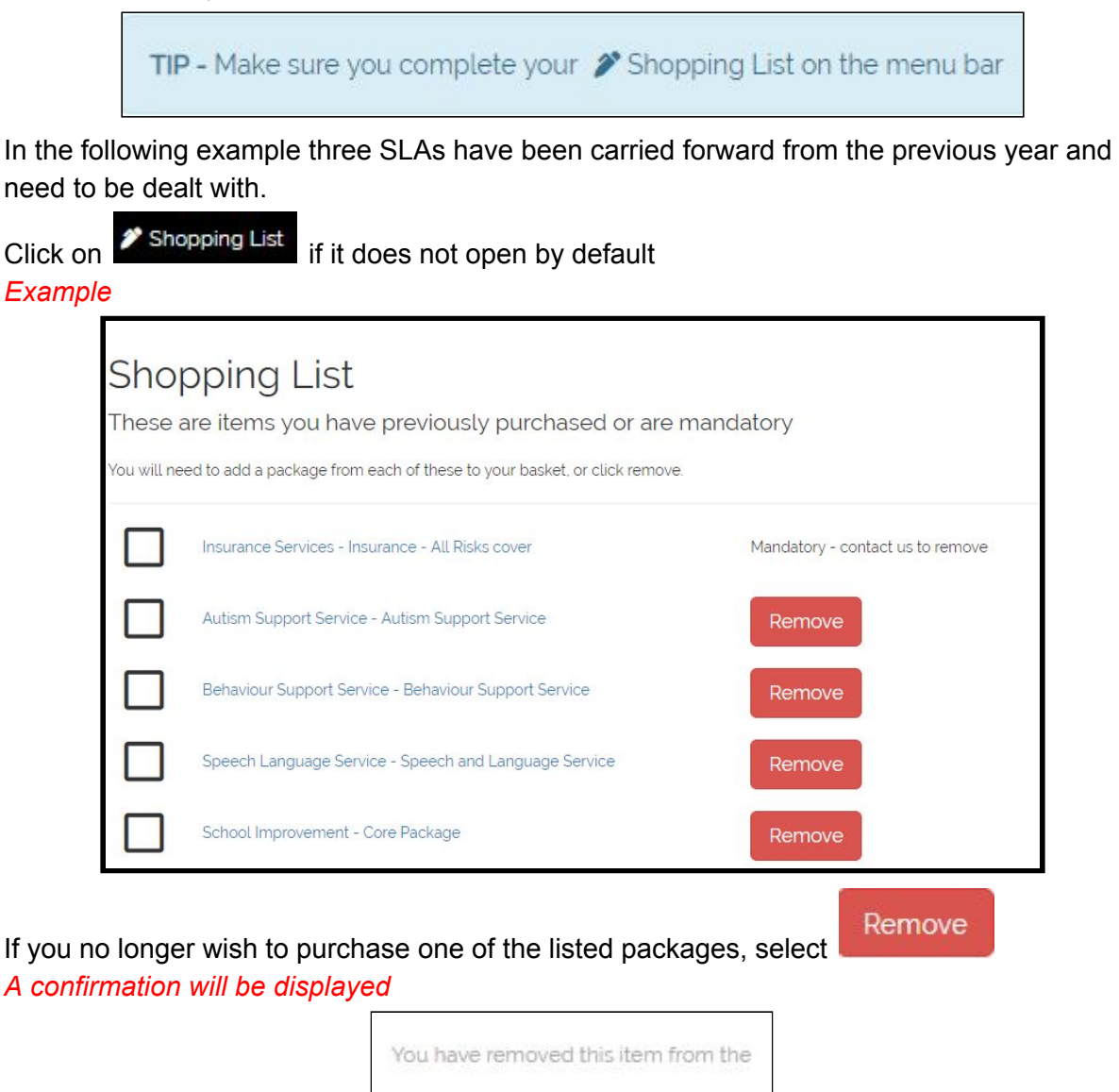

shopping list

Some items are mandatory e.g. insurance. You may have to contact NCC to remove this package

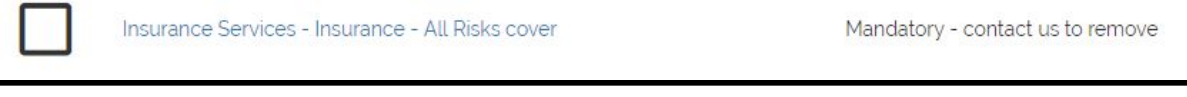

To purchase one of the entries, select the title e.g. **Autism Support Service**

*The relevant screen will be displayed*

Scroll down to display the packages *Example*

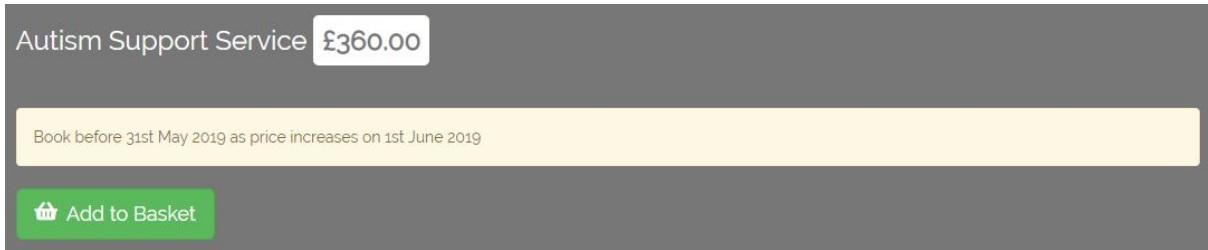

Follow the examples in the section "Purchasing a package" which starts on page 9 Complete the purchase and finish by **Adding to basket.** Return to the **Shopping List**

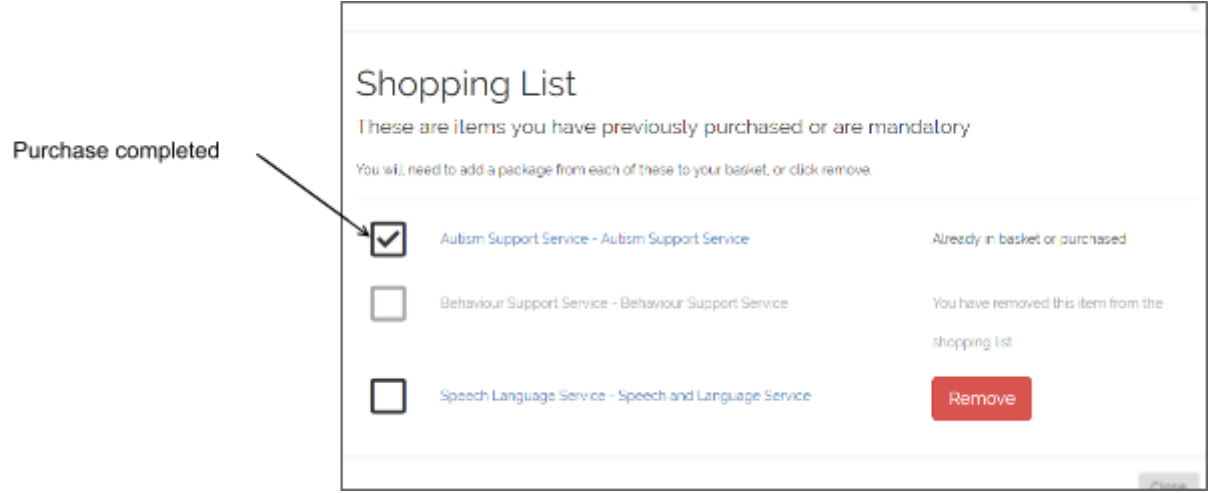

Repeat the process for each item in your shopping list.

Once all items have been either purchased or removed, you may close the shopping list and either checkout, or purchase additional SLAs. This is covered in the following sections of the guide.

# Purchasing a new package(s) (SLA)

Once all items have been dealt with in your shopping list, additional packages can be purchased.

Click on

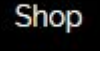

## Searching/Filtering for a package

By default all packages are displayed in the right hand panel when you open shop. If you need to narrow your search down you can either filter the results, or choose a category. To filter, start typing in the top box in the left hand panel.

*Filter panel*

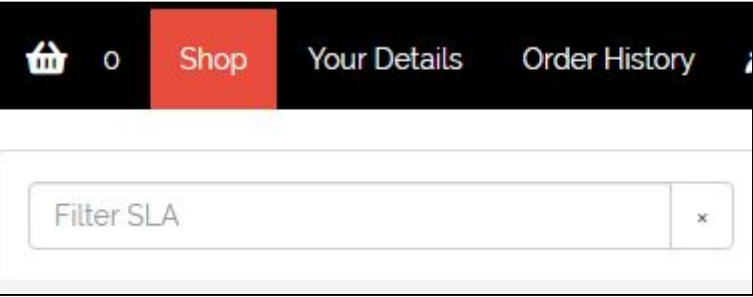

As you type, the results in the right hand panel will filter automatically. Below the filter there is a list of categories

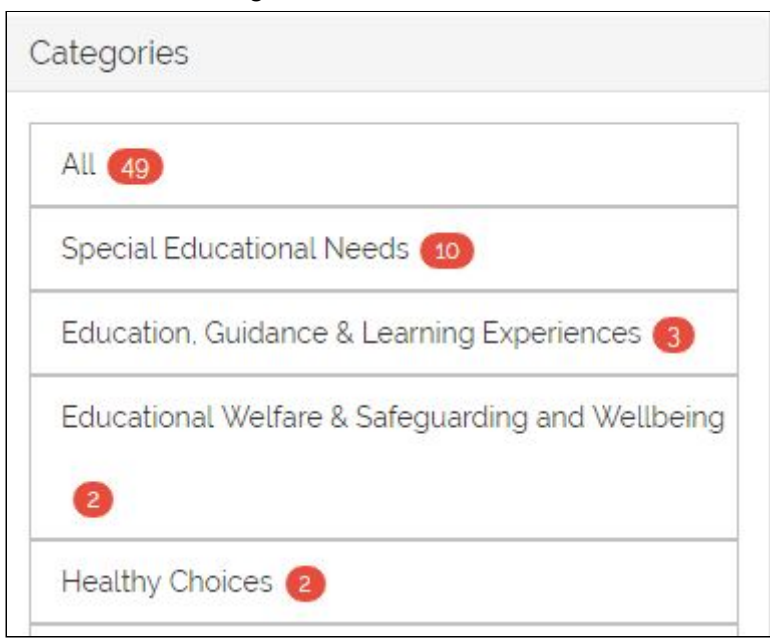

The default is **All**. Select the relevant category and the results in the right hand panel will be filtered.

## Purchasing a package

Once you have navigated to the relevant screen, a list of packages will be displayed. In the following examples, a series of test packages has been created. There are various options.

#### **Fixed price**

An information panel will be displayed as well as a description. If this is suitable for your

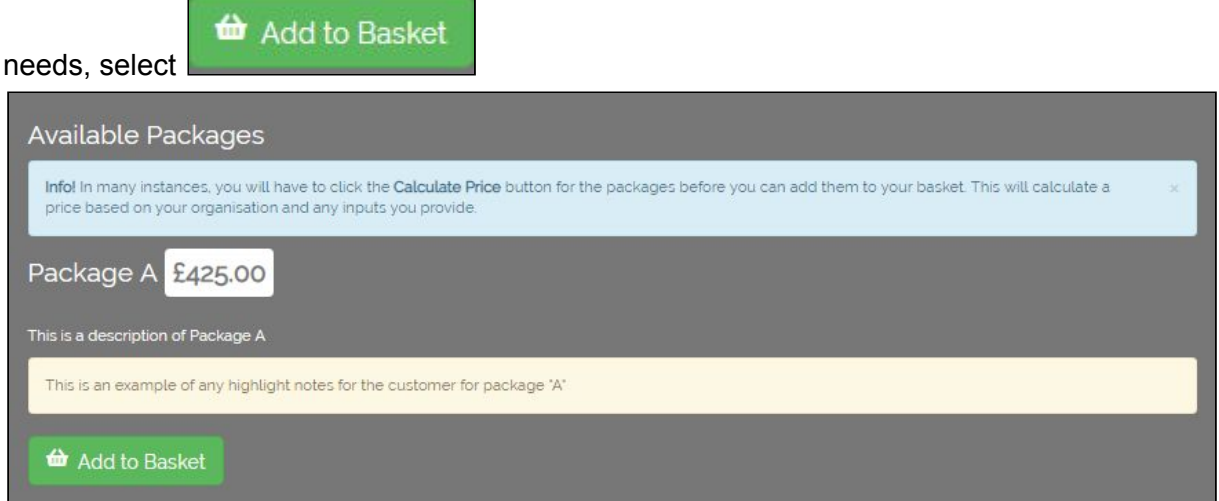

#### **Fixed price plus customer input**

Some packages are based per unit e.g. number of pupils. As a customer you will need to tell the system how many units you have. There is normally a minimum and a maximum value for this.

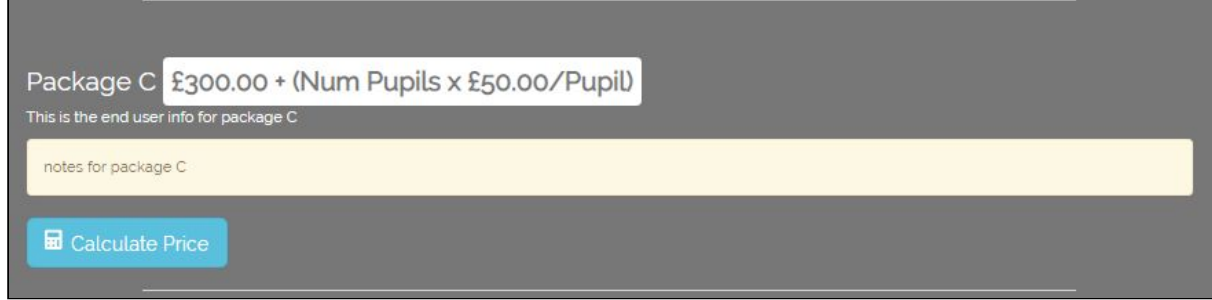

In this example the basic charge is £300 plus £50 per pupil.

Calculate Price Click on

*A screen similar to the following will be displayed:*

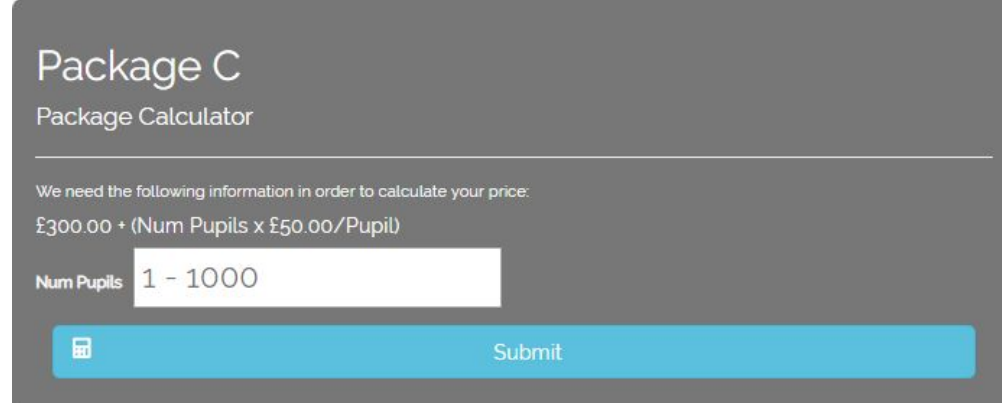

Click in the white box and type in your figures

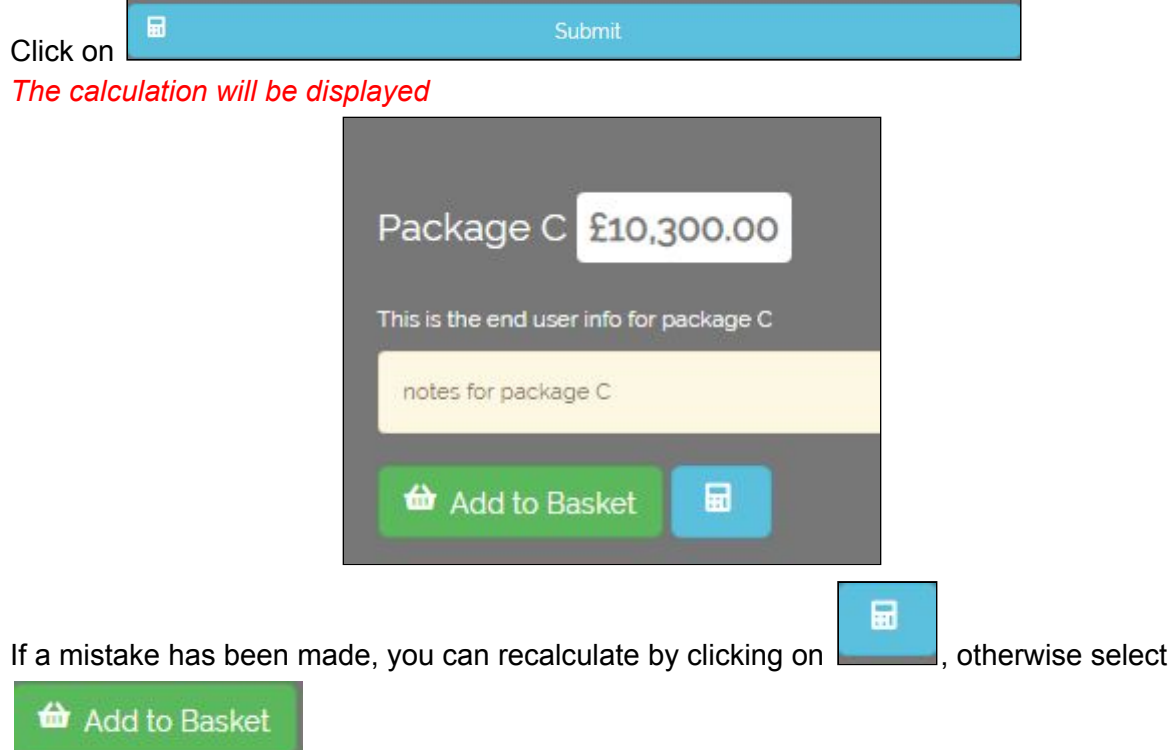

If you wish to check how many items are in your basket scroll to the top of the page and look in the header bar *Basket icon with 1 item*

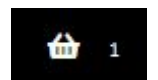

#### **Price on application**

Some SLAs are too complicated for the available packages. If this is the case there will be a

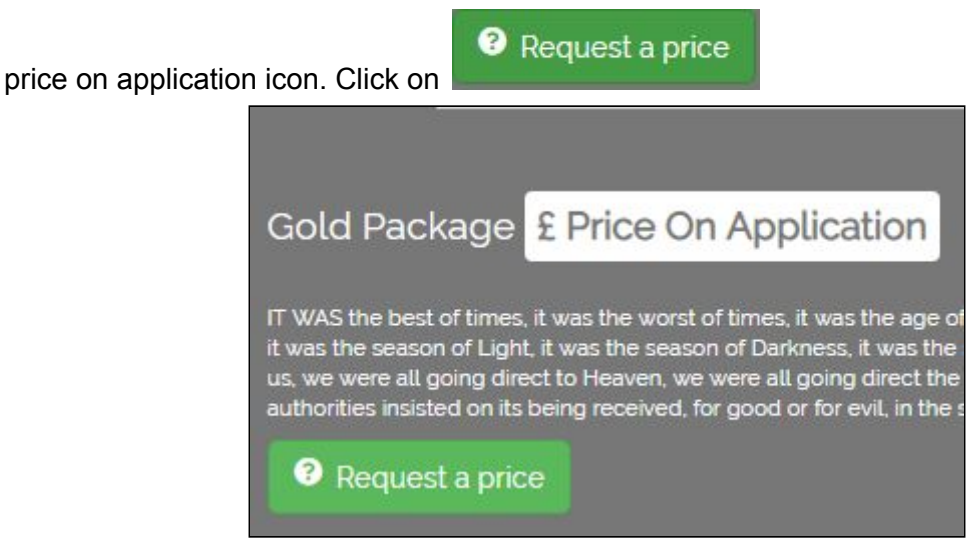

Once you have requested a price, a notification will be sent to one of the NCC staff responsible for calculating SLA amounts. Once a price has been calculated you will be notified to log into the system and navigate to the relevant SLA. The price will be displayed and can be added to the cart as described later in the guide.

#### **Sold Out**

Some packages have a limited set of resources, so basically first come, first served. If a package is no longer available due to demand, a Sold Out icon will be displayed.

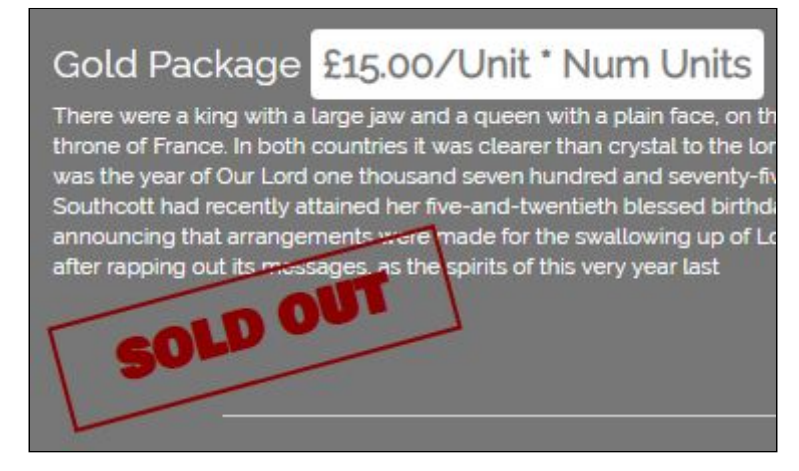

## Checking Out

Once all items have been chosen the next stage is to check out.

Scroll to the top of the page and select the basket. In this example there are two items in the

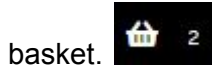

If you have not resolved the items in your shopping list, a reminder will be displayed when you try to check out:

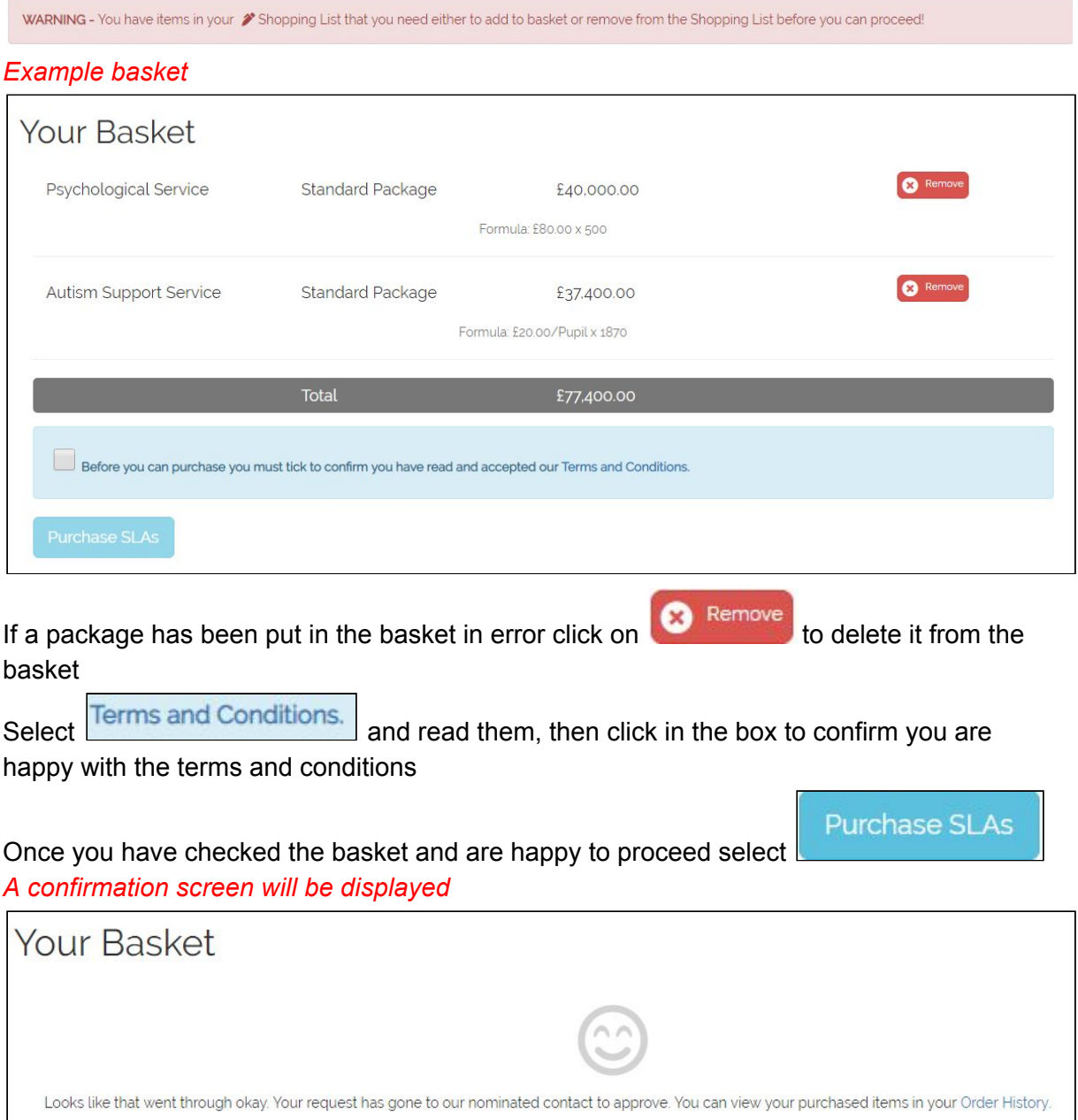

You should receive an email to confirm your purchase request, however you may also check your purchases at any time on the Order History page:

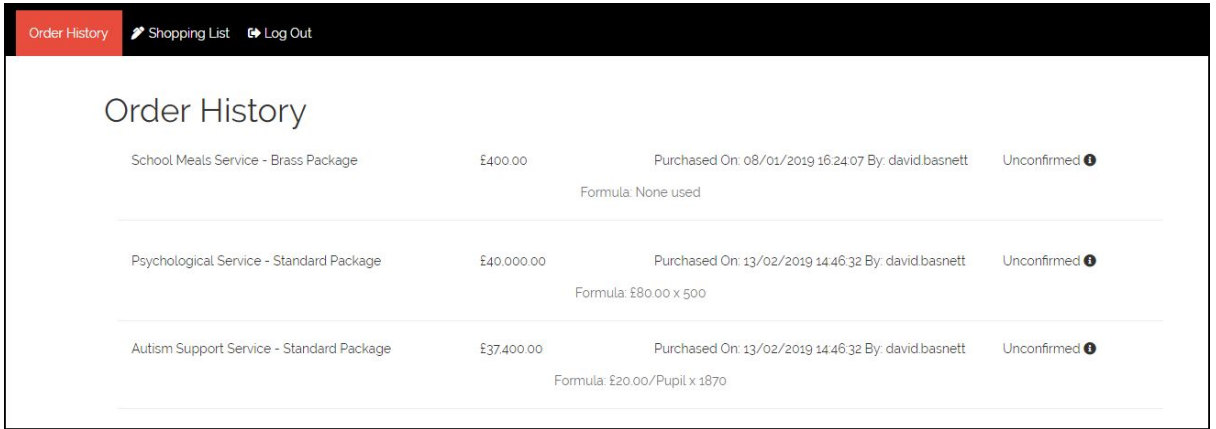

If you need any assistance with the system please email: schoolslas@northumberland.gov.uk